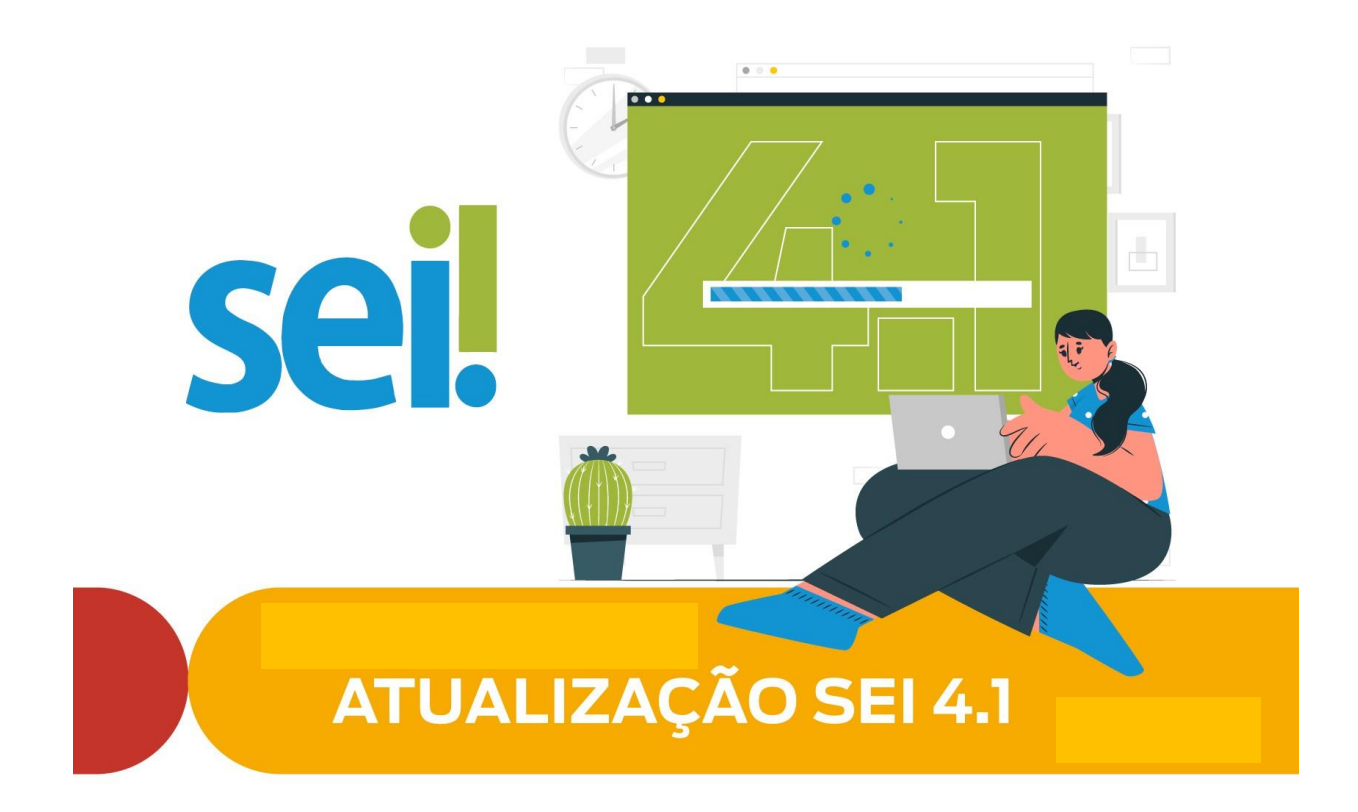

# **Orientação Técnica nº 01/2023**

**SEI 4.1**

*Elaborado em 09/2023 Responsável: Comitê Gestor do SEI MPBA*

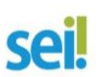

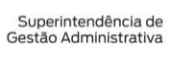

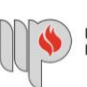

MINISTÉRIO PÚBLICO<br>DO ESTADO DA BAHIA

## **ATUALIZAÇÕES:**

- **1 - PLANOS DE TRABALHO**
- **2 - RELATÓRIOS**
- **3 - PAINEL DE CONTROLE EM NÚMEROS**
- **4 - REABERTURA PROGRAMADA DE PROCESSOS**
- **5 - PROCESSOS PRIORITÁRIOS**
- **6 - ACESSIBILIDADE**
- **7 - GRUPOS DE BLOCOS**
- **8 - ÁRVORE DO PROCESSO**
- **9 - DISPOSITIVOS MÓVEIS**
- **10 - MARCADORES**

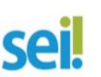

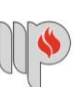

## **1. PLANOS DE TRABALHO**

Agora será possível adicionar no SEI um "Plano de Trabalho" com sugestões de etapas e itens associados com o tipo de processo.

Para construção de "Planos de Trabalho" no SEI a unidade responsável pelo processo/procedimento administrativo deverá **entrar em contato com a Unidade Gestora do SEI – Assessoria Administrativa, de Governança e Gestão da Informação (AAGI)**, para parametrização do "Plano" e inserção no sistema.

Será possível construir "Planos de Trabalho" com:

- Fases dos processos já definidas;
- Padrões para tipos de processos;
- Padrões para tipos de documentos;
- Inserir etapas para os tipos de processos;
- Inserir itens para as etapas dos tipos de processos.

## **2.RELATÓRIOS**

## **2.1 COMO ACESSAR O RELATÓRIO**

Selecione a opção **Relatórios** disponível no **Menu Principal e** clique em **Atividade na Unidade.**

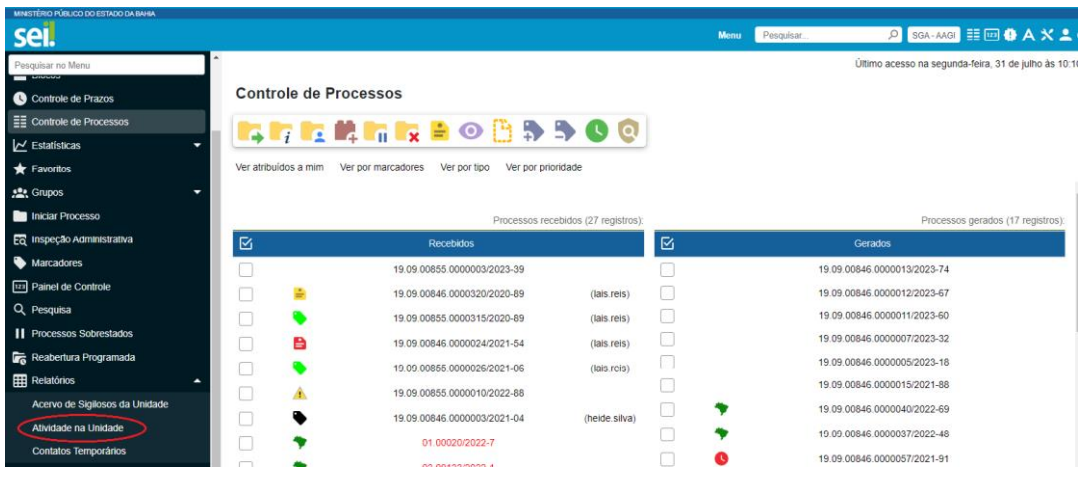

Será aberta a tela **Relatório de Atividade na Unidade.** O usuário preencherá os filtros necessários. Por fim, clique em **Pesquisar**.

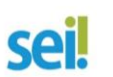

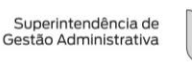

*Elaborado em 09/2023 Responsável: Comitê Gestor do SEI MPBA*

MINISTÉRIO PÚBLICO<br>DO ESTADO DA BAHIA

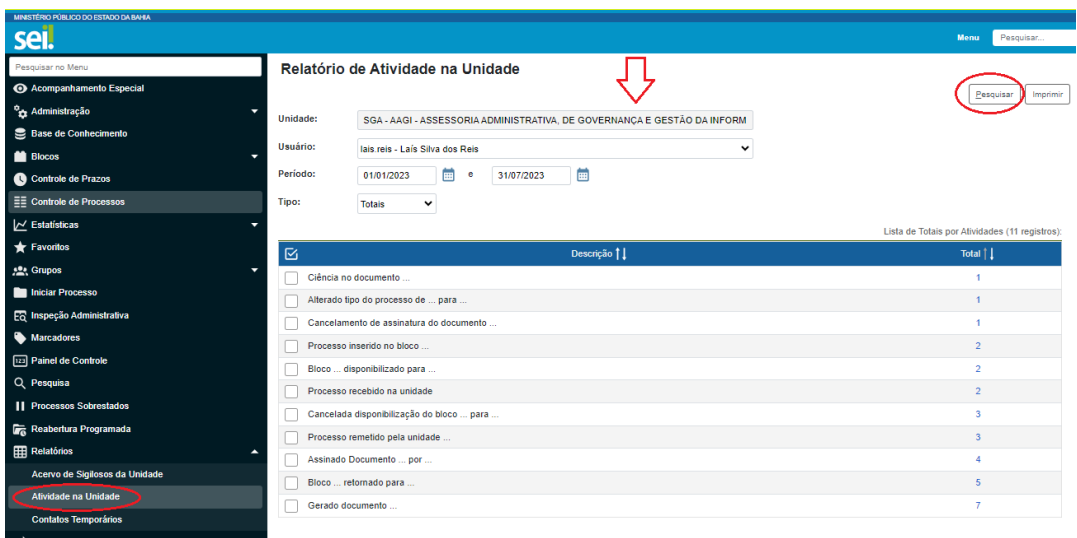

## **3. PAINEL DE CONTROLE EM NÚMEROS**

Funcionalidade que possibilita ao usuário ter uma visão mais resumida e personalizada dos processos da unidade.

## **3.1 COMO ACESSAR O PAINEL DE CONTROLE**

**Selecione a opção Painel de Controle** no Menu Principal ou no ícone **na barra** na barra superior do sistema. Ao acessar, será encontrado um painel em números com os quantitativos e informações dos processos da unidade.

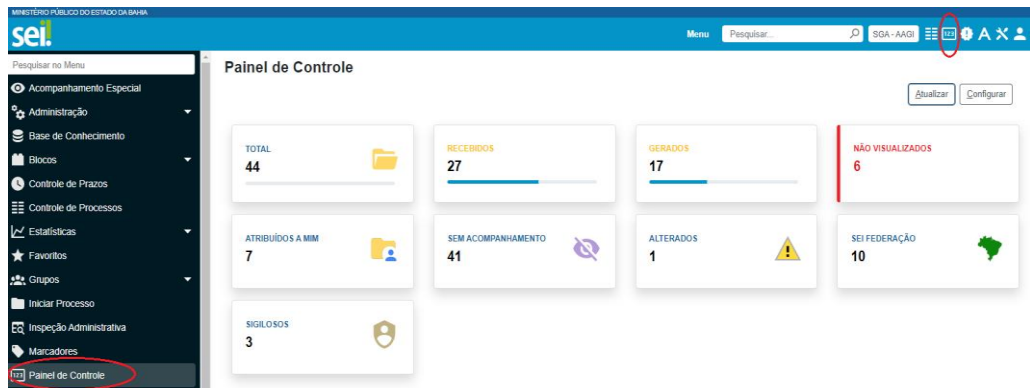

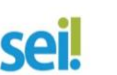

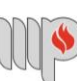

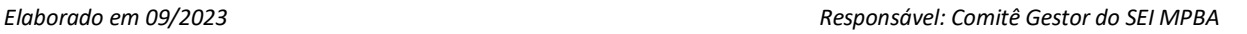

### **4. REABERTURA PROGRAMADA DE PROCESSOS**

O recurso tem por objetivo facilitar a reabertura de processos na unidade, permitindo a programação de data/prazo específico para que o processo seja reaberto.

## **4.1 COMO INSERIR REABERTURA PROGRAMADA DE PROCESSOS**

Acesse o processo que deseja enviar para uma unidade e em seguida clique no

ícone de enviar processo. Nessa tela será exibida a funcionalidade **Reabertura Programada** com as seguintes opções**: Data certa e Prazo em dias.**

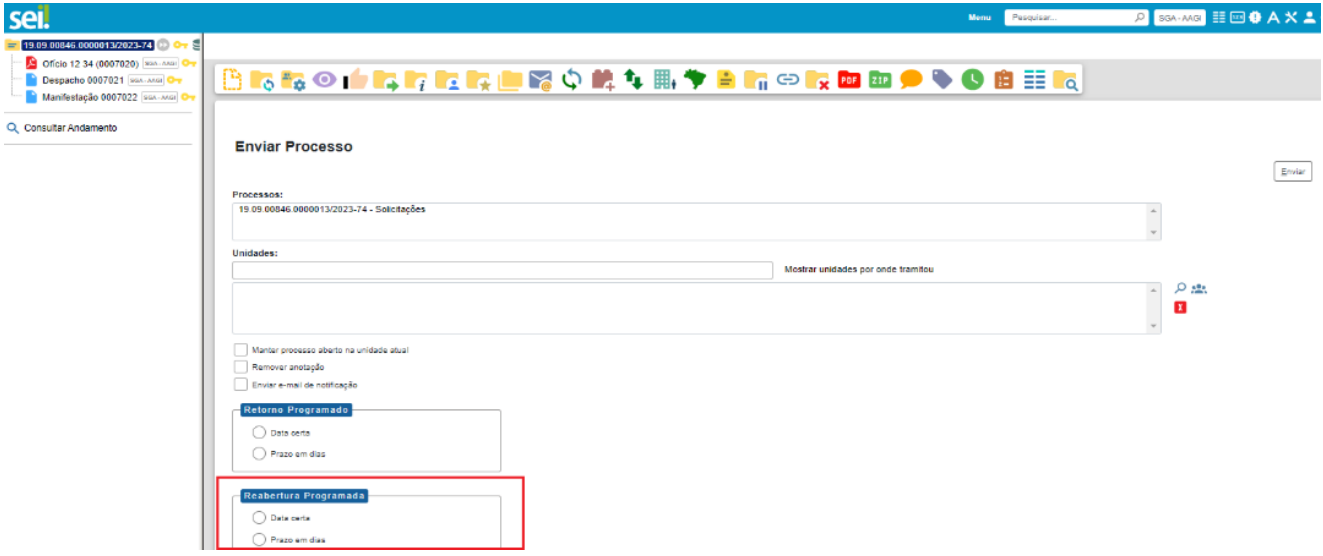

Ao escolher a opção **Data certa**, o usuário poderá digitar uma data no campo disponível ou clicar no ícone do calendário, a fim de definir a **Data certa** para reabertura do processo. Após a definição da data, basta clicar no botão **Enviar**.

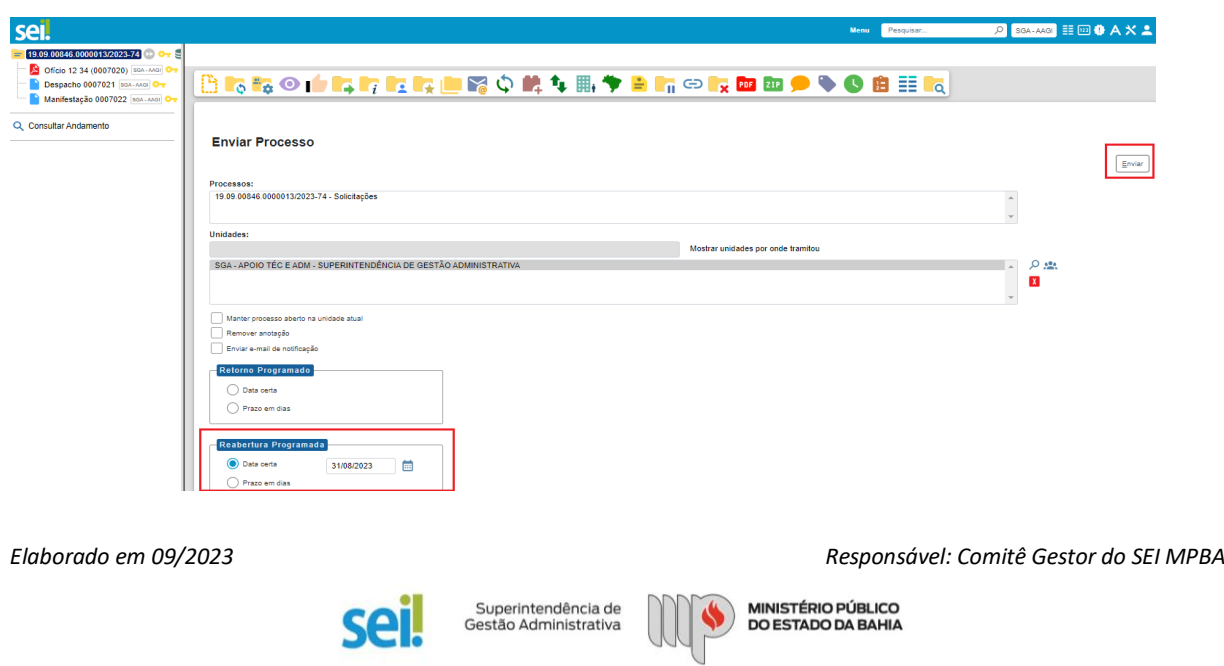

Ao escolher a opção **Prazo em dias**, o usuário deverá digitar no campo disponível a quantidade de dias até o fim do prazo que será definido para a reabertura do processo.

Se desejar, o prazo poderá ser contado em dias úteis. Para isso, será necessário marcar a caixa de seleção **Úteis**. Após a definição do prazo, basta clicar no botão **Enviar.**

#### **Enviar Processo**

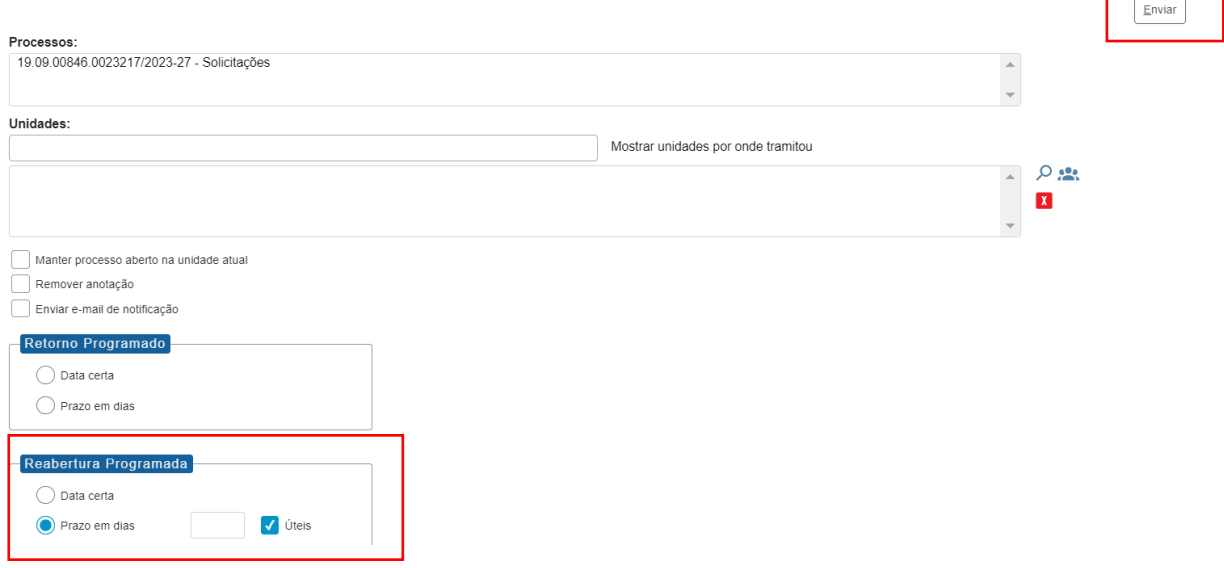

## **5. PROCESSOS PRIORITÁRIOS**

Agora os processos poderão ser priorizados:

• Lei nº. 10.741/2003 (Dispõe sobre o Estatuto da Pessoa Idosa e dá outras providências):

*Art. 71. É assegurada prioridade na tramitação dos processos e procedimentos e na execução dos atos e diligências judiciais em que figure como parte ou interveniente pessoa com idade igual ou superior a 60 (sessenta) anos, em qualquer instância.*

## *https://www.planalto.gov.br/ccivil\_03/leis/2003/l10.741.htm*

• Lei nº 13.146/2015 (Institui a Lei Brasileira de Inclusão da Pessoa com Deficiência (Estatuto da Pessoa com Deficiência)):

> *Art. 9º A pessoa com deficiência tem direito a receber atendimento prioritário, sobretudo com a finalidade de: ...*

*VII - tramitação processual e procedimentos judiciais e administrativos em que for parte ou interessada, em todos os atos e diligências.*

*https://www.planalto.gov.br/ccivil\_03/\_ato2015-2018/2015/lei/l13146.htm*

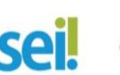

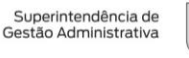

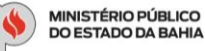

Para tanto, ao iniciar um processo, deverá ser selecionado o tipo de priorização na aba de **Prioridade**.

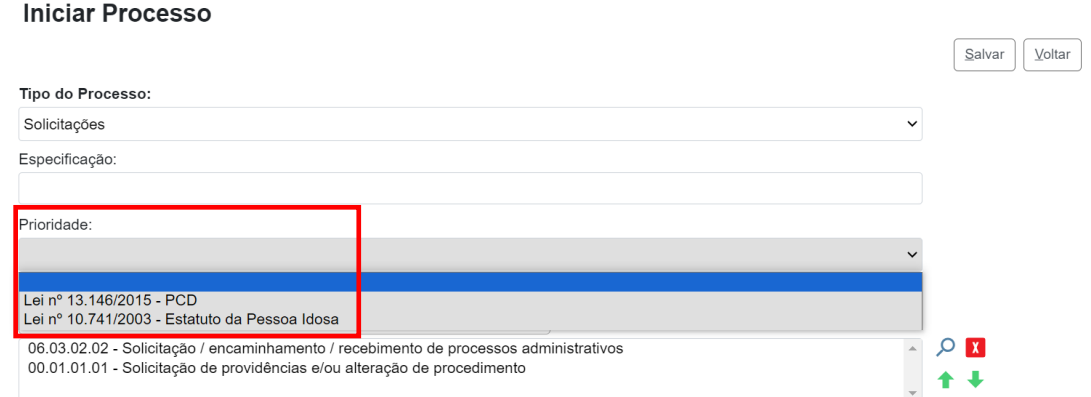

## **6. ACESSIBILIDADE**

Recurso com a finalidade de aperfeiçoar a **Acessibilidade** do sistema, disponível por

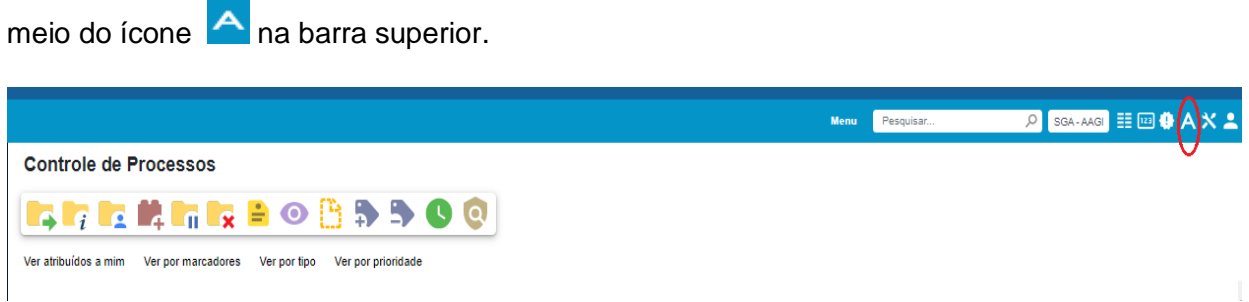

Ao clicar sobre o ícone, a tela seguinte traz novas teclas de atalho e tela descritiva para melhor **Acessibilidade** do sistema.

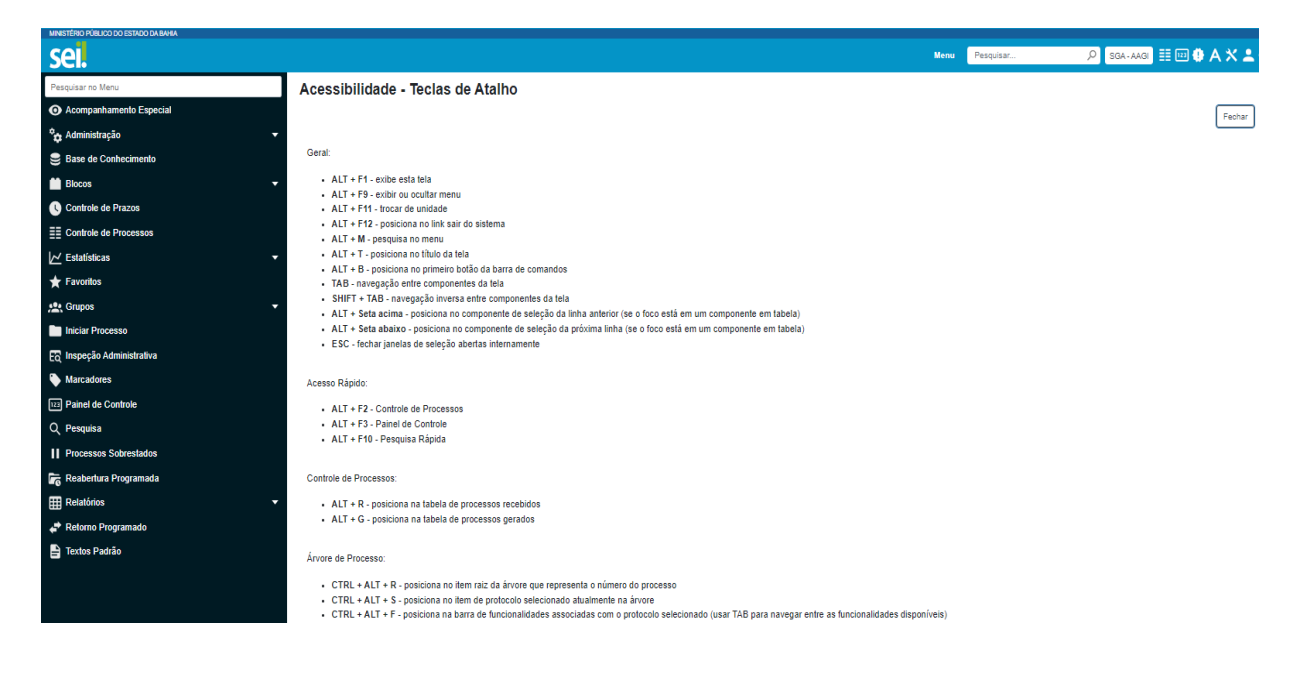

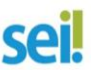

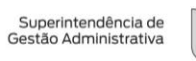

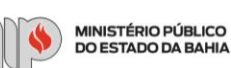

## **7. GRUPOS DE BLOCOS**

Recurso utilizado para **Incluir e Disponibilizar** documentos para a visualização de outra unidade, com melhorias no gerenciamento, exibindo um resumo do uso e facilitando a exclusão.

## **7.1 COMO CRIAR E UTILIZAR UM GRUPO PARA BLOCOS**

Acesse o processo e clique no ícone **Incluir em Bloco**.

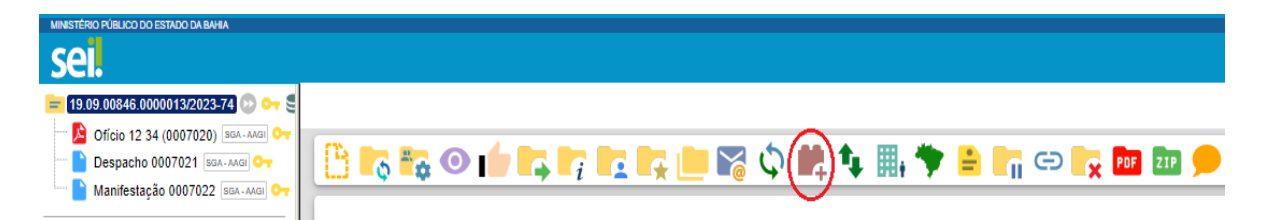

Na próxima tela, escolha o botão **Listar Grupos**.

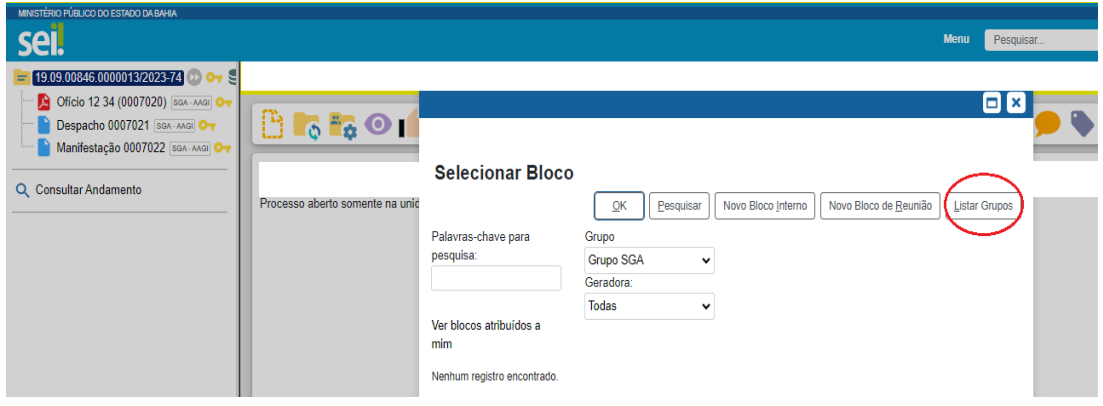

Na tela **Grupos de Blocos**, poderão ser visualizados os grupos criados com um resumo do uso ou criado um grupo clicando no botão **Novo**.

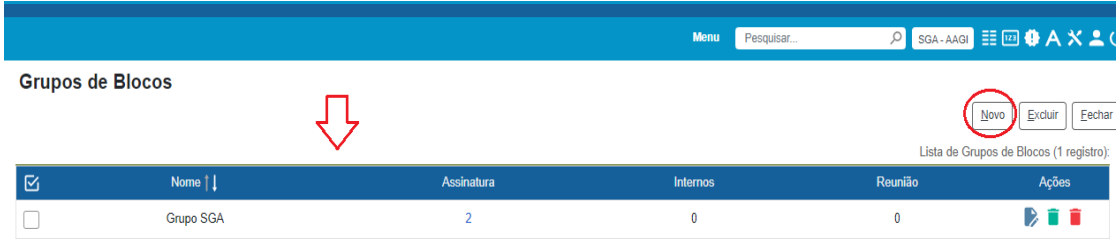

Ao ser exibida a tela **Novo Grupo de Bloco**, insira um nome para o grupo e clique em

**Salvar**.

*Elaborado em 09/2023 Responsável: Comitê Gestor do SEI MPBA*

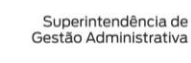

CΔI

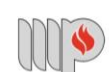

MINISTÉRIO PÚBLICO<br>DO ESTADO DA BAHIA

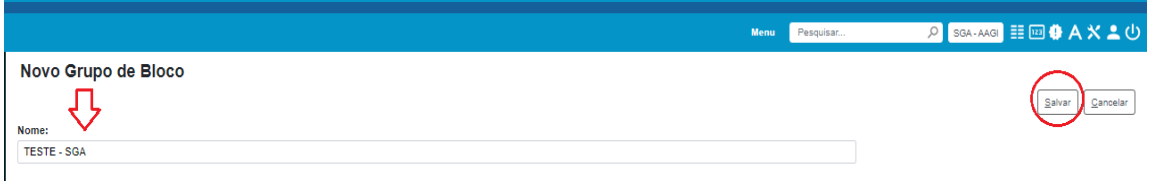

Na tela, o usuário poderá visualizar um resumo dos **grupos de blocos** criados,

podendo modificá-los por meio dos ícones alterar , desativar un excluir disponível na coluna **Ações**.

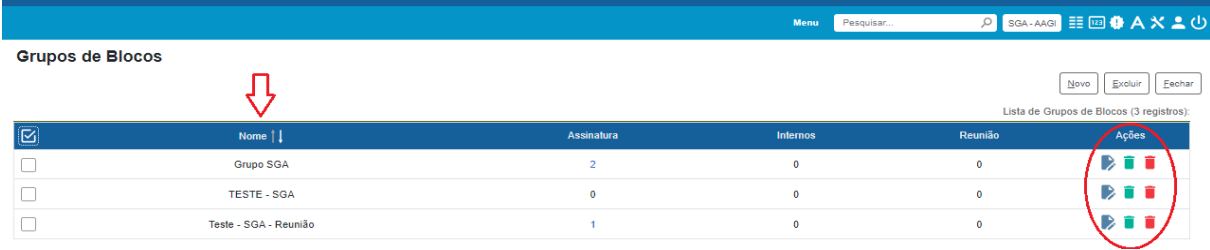

## **8. ÁRVORE DO PROCESSO**

A árvore do processo, por sua natureza, comporta grande volume de documentos aglutinados em pastas, de modo que sempre fiquem visíveis os últimos documentos inseridos.

Agora, ao acessar a árvore do processo, as ferramentas continuam visíveis para realização de qualquer ação.

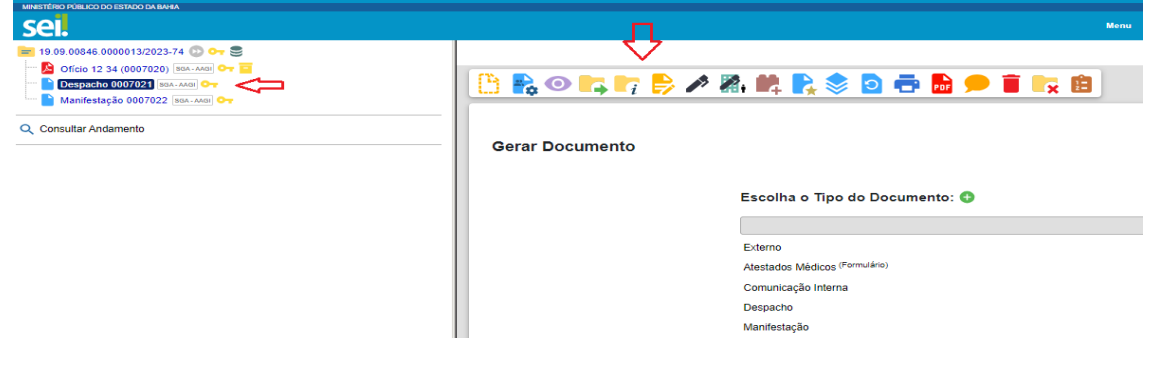

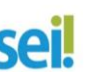

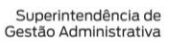

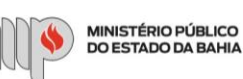

#### **9.DISPOSITIVOS MÓVEIS**

Ao acessar o site [\(sei.sistemas@mpba.mp.br\)](mailto:sei.sistemas@mpba.mp.br) através dos dispositivos móveis, também é possível a visualização, edição e utilização das funcionalidades do sistema nos processos eletrônicos.

Com apenas alguns toques no celular, notebook, tablet dentre outros, será possível criar processos e realizar operações para atendimento de diversas necessidades.

Ao acessar o sistema através de dispositivos móveis, foi adicionada uma navegação por pastas e um ícone flutuante que permite navegar entre a árvore e o detalhe do protocolo selecionado.

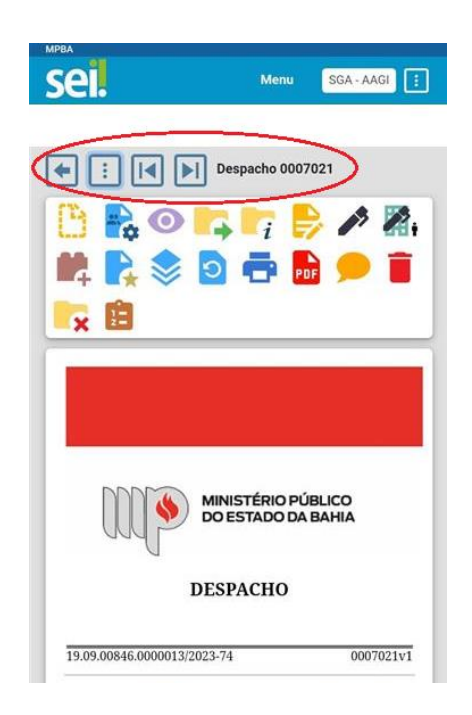

#### **10. MARCADORES**

O recurso tem por objetivo organizar os processos da unidade por meio da atribuição de **marcadores**, com cores e nomes próprios.

Ao criar um marcador, poderá utilizar o campo texto com até 500 caracteres.

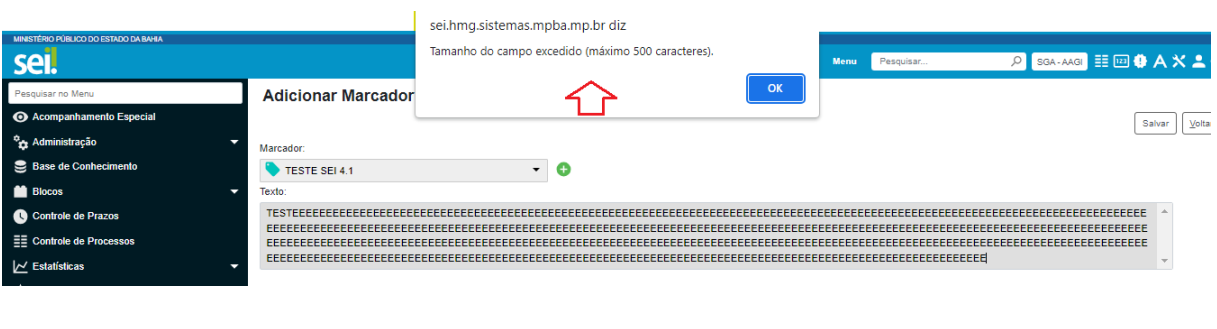

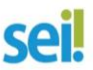

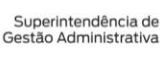

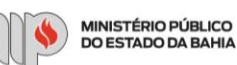